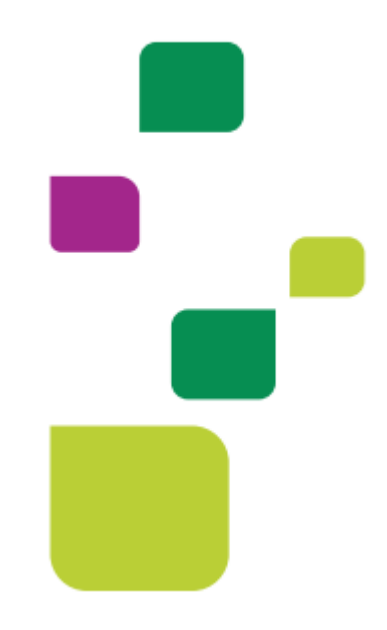

## **AMPLIMED**

## *Autorização de Puericultura*

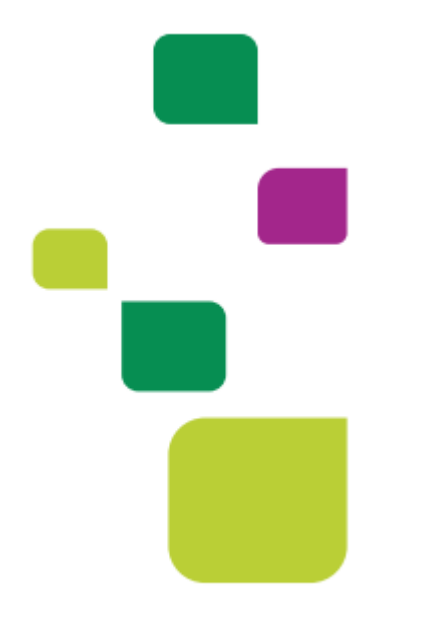

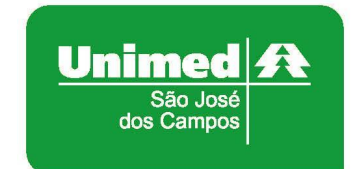

*Manual atualizado em 12/02/2024*

 Após fazer o cadastro do paciente na agenda da Amplimed, clicar em "Nova guia TISS" e "Guia de Consulta":

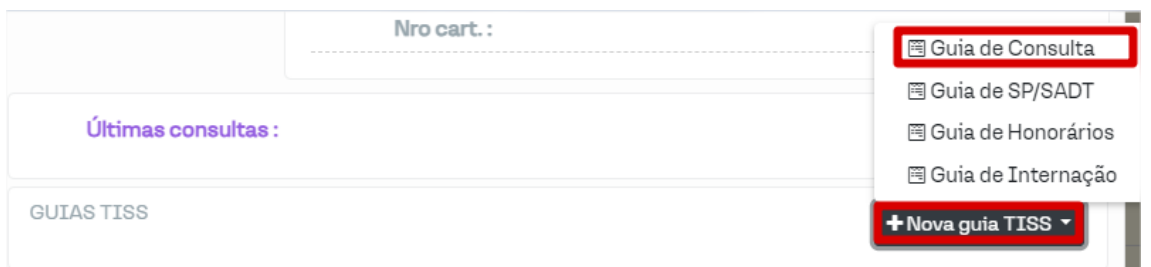

## Clicar em "Elegibilidade e Autorização":

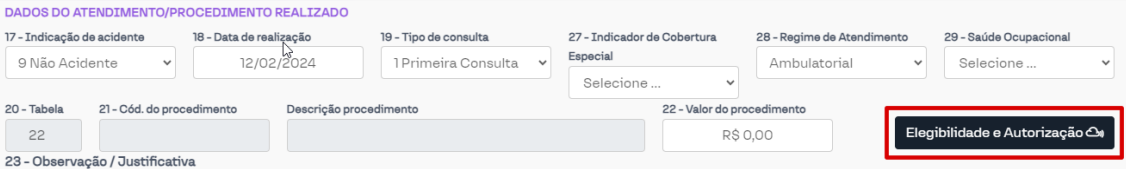

Remover o código 10101012, conforme exemplo:

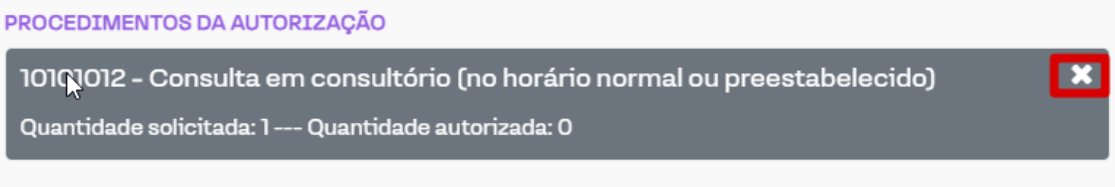

Adicionar o código 10106146 e clicar em "Enviar Solicitação":

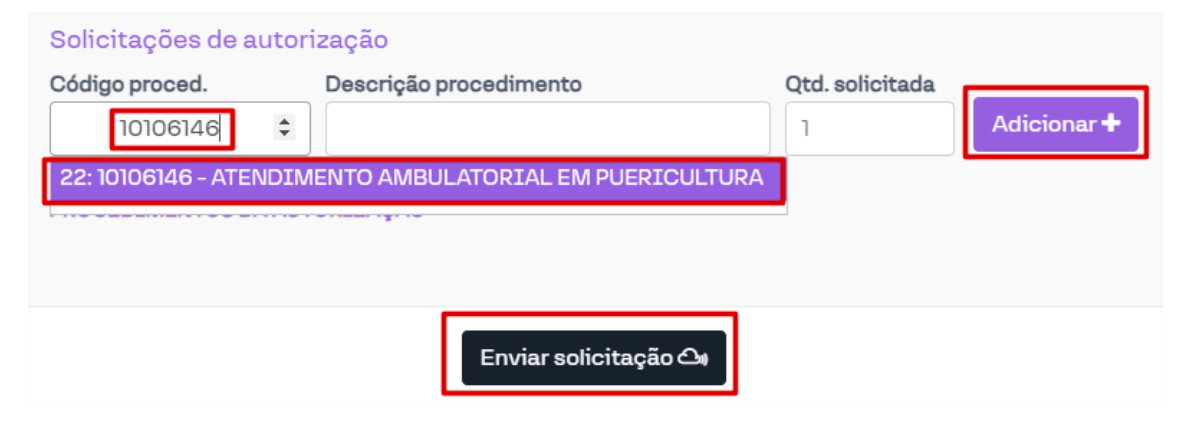

Após verificar o status da guia, se autorizado clicar em "Adicionar na guia":

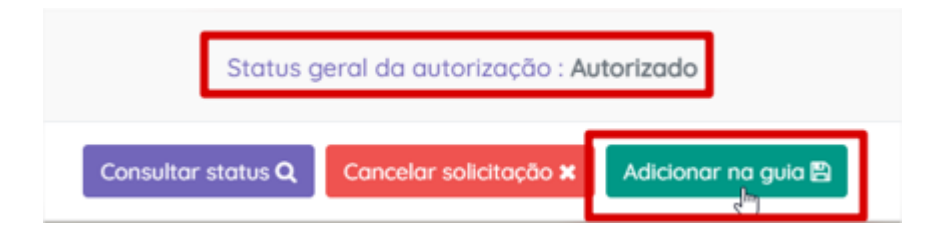

Depois clicar em "Salvar Guia":

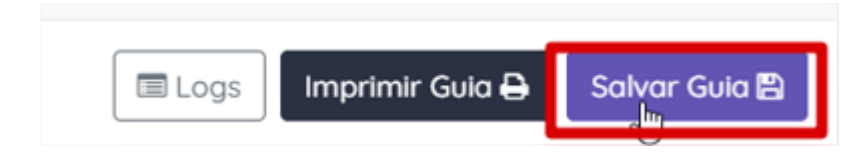

Obs.: Segue tabela ANS referente a solicitação de Puericultura:

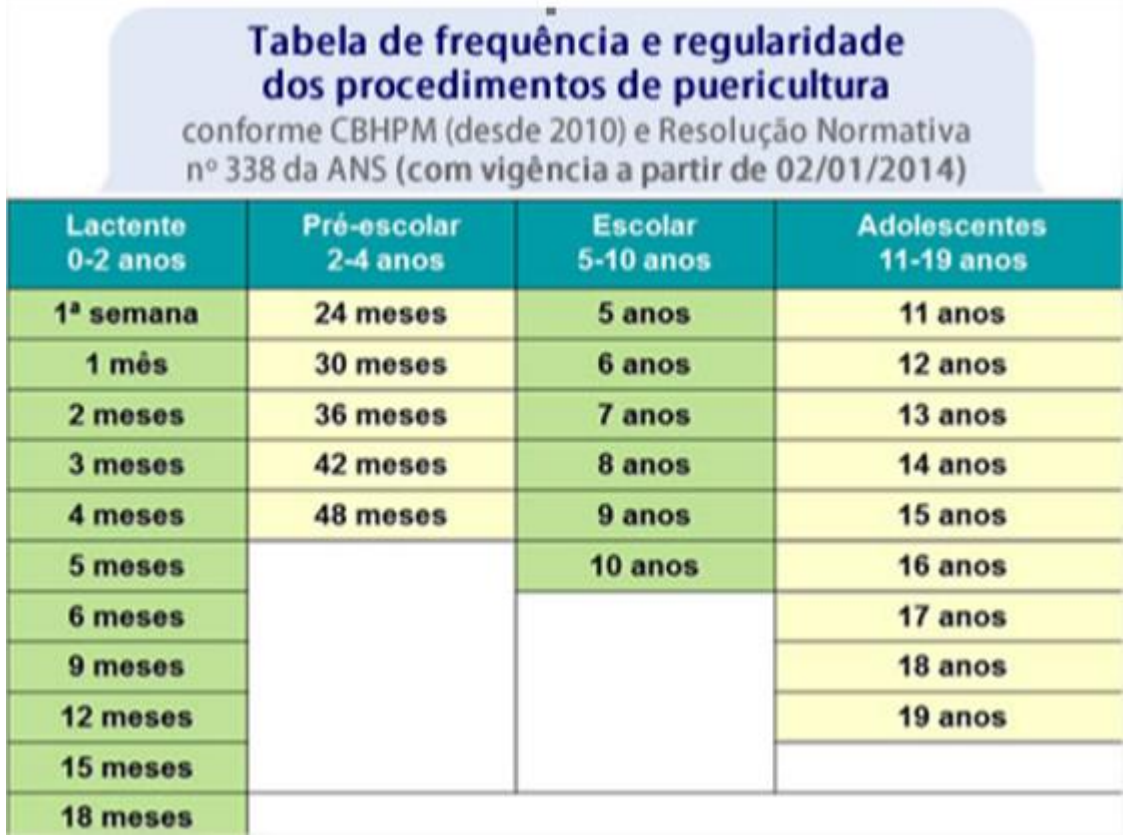

Nesses casos não há necessidade de encaminhamento do NAIS, para planos Viver Bem.

## **SUPORTE TÉCNICO**

Em caso de dúvida sobre a **utilização do sistema**, entrar em contato com a equipe de suporte através dos seguintes canais:

Telefone: 0800 707 1019 (opção 3) ou (12) 2139-5669.

**E-mail:** *[suporte.prestador@unimedsjc.coop.br](mailto:suporte.prestador@unimedsjc.coop.br)*

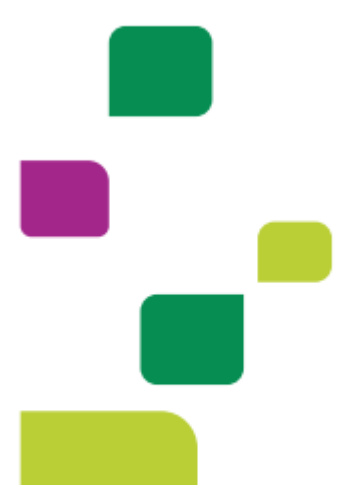

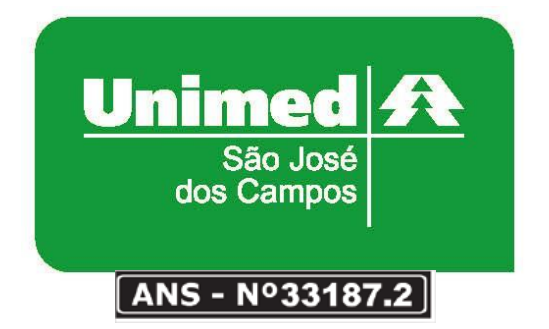

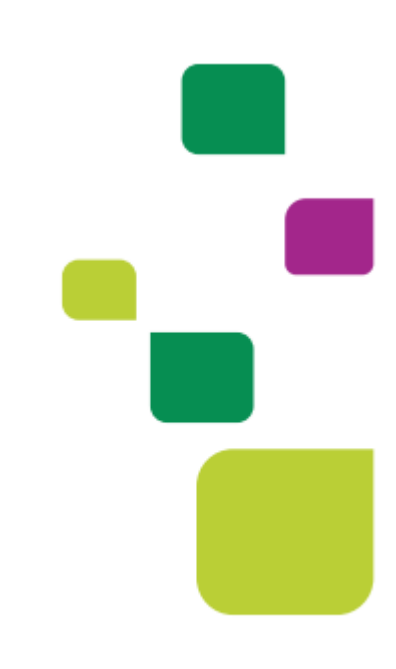